## **UNITED NATIONS NATIONS UNIES**

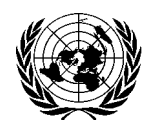

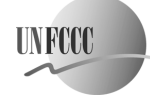

# **FRAMEWORK CONVENTION ON CLIMATE CHANGE - Secretariat CONVENTION - CADRE SUR LES CHANGEMENTS CLIMATIQUES - Secrétariat**

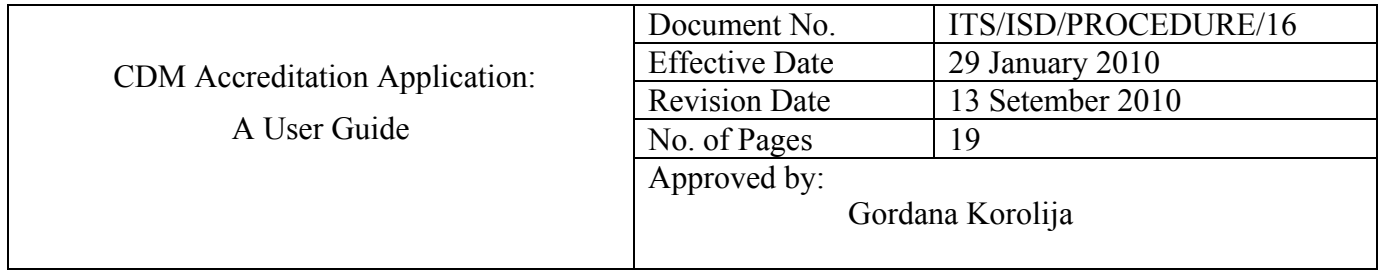

## Table of Contents

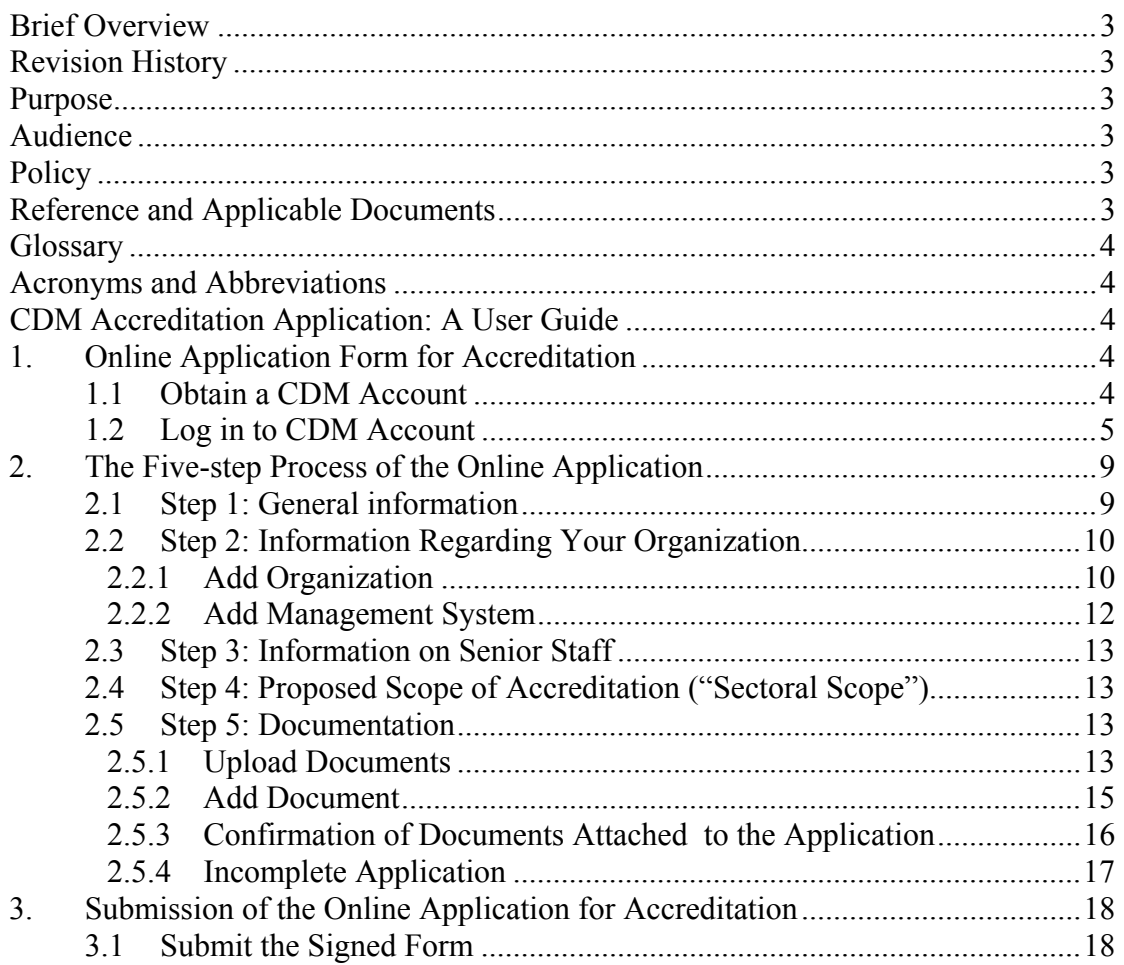

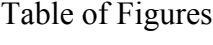

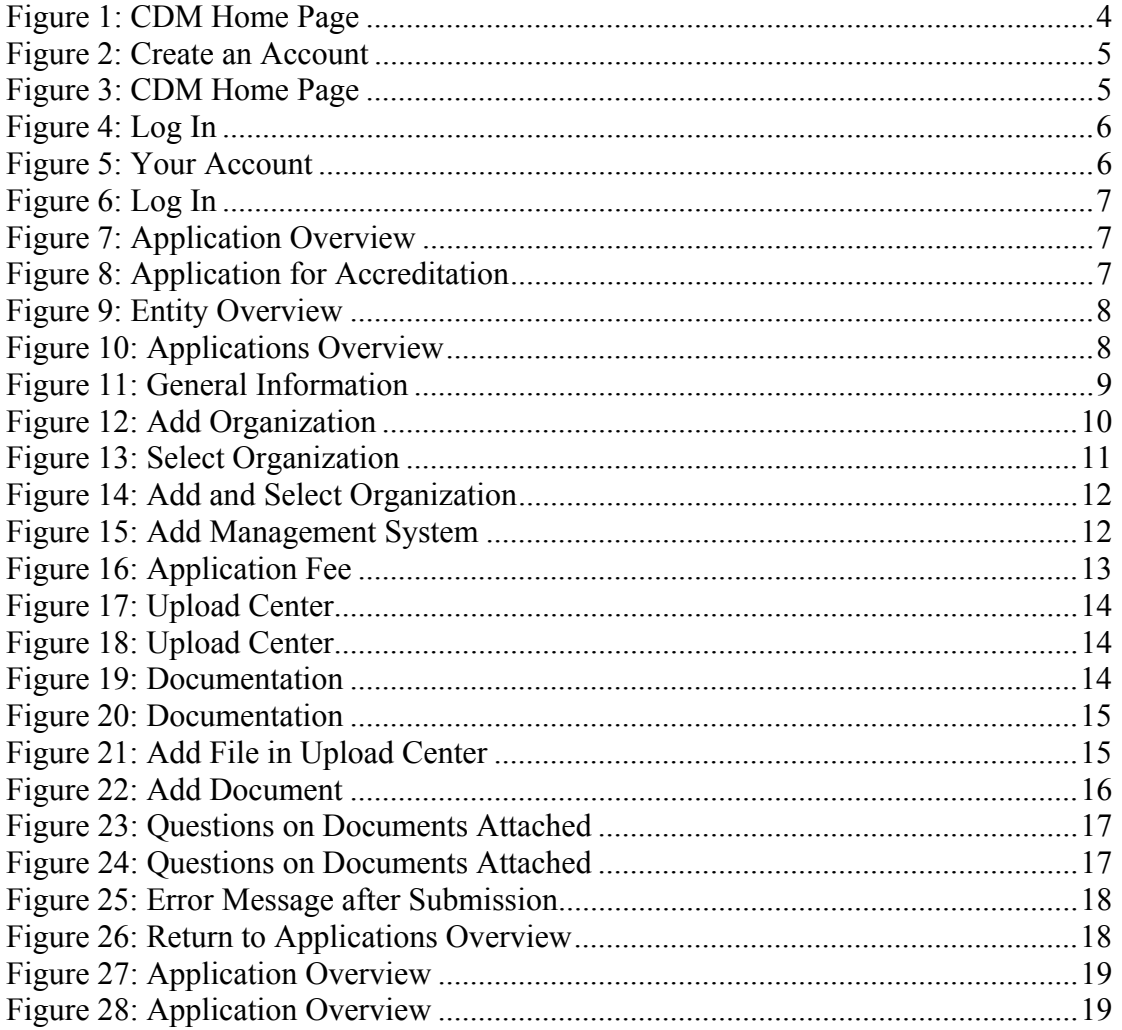

# **Brief Overview**

This guide provides Applicant Entity (AE) and Designated Operational Entity (DOE) with step-by-step instructions on the process of online application for accreditation.

This online application form is used (a) when AE applies for Accreditation, (b) when DOE applies for re-accreditation of accredited sectoral scopes and (c) when DOE applies for accreditation of additional sectoral scopes.

# **Revision History**

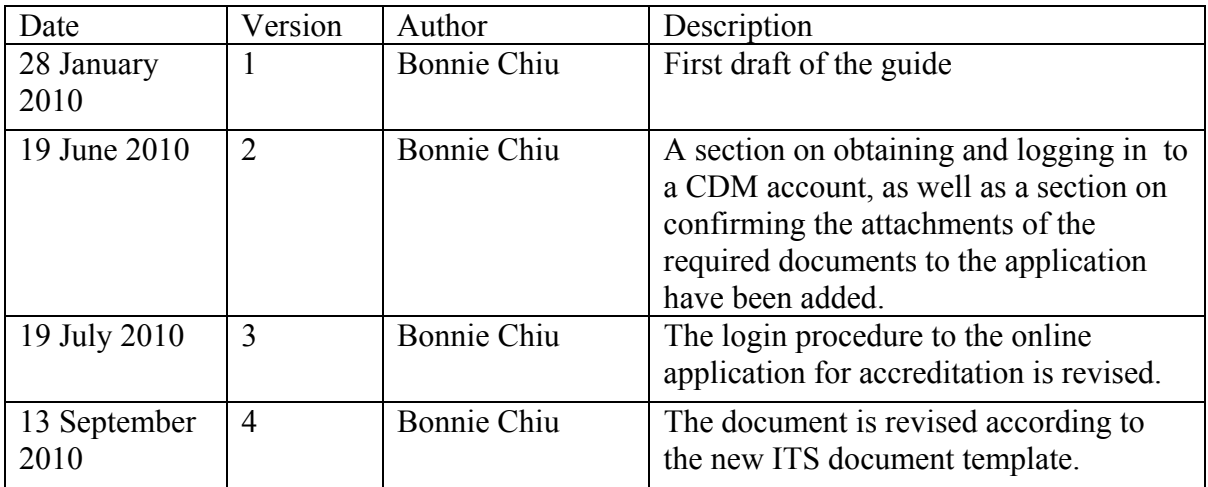

# **Purpose**

The procedure for accrediting operational entities as defined by EB (EB48:3) dictates that the course of accreditation follow certain prescribed phases. The first phase in the process of accreditation is application for accreditation. The purpose of this document is to describe how the application for accreditation is carried out online, and provide instructions for the online application process.

## **Audience**

The document is intended for AEs and DOEs who plan to apply for accreditation, reaccreditation and/or addition of sectoral scopes. It might also be of interest to the Secretariat staff involving in the process of accreditation, as well as software developers and testers.

## **Policy**

 $N/A$ 

# **Reference and Applicable Documents**

Procedure for Accrediting Operational Entities by the Executive Board of the Clean Development Mechanism (CDM), Version 9.1, EB 48 Report , Annex 3.

## **Glossary**

N/A

## **Acronyms and Abbreviations**

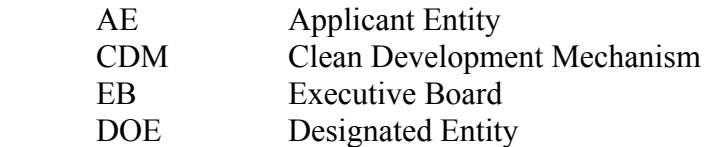

## **CDM Accreditation Application: A User Guide**

## **1. Online Application Form for Accreditation**

To access the online application form for accreditation, the Applicant Entity (AE) must first have an CDM account.

## **1.1 Obtain a CDM Account**

For new AEs, follow the steps below to obtain a CDM account.

 1. On an internet browser, type http://cdm.unfccc.int to get to the CDM home page.

#### **Figure 1: CDM Home Page**

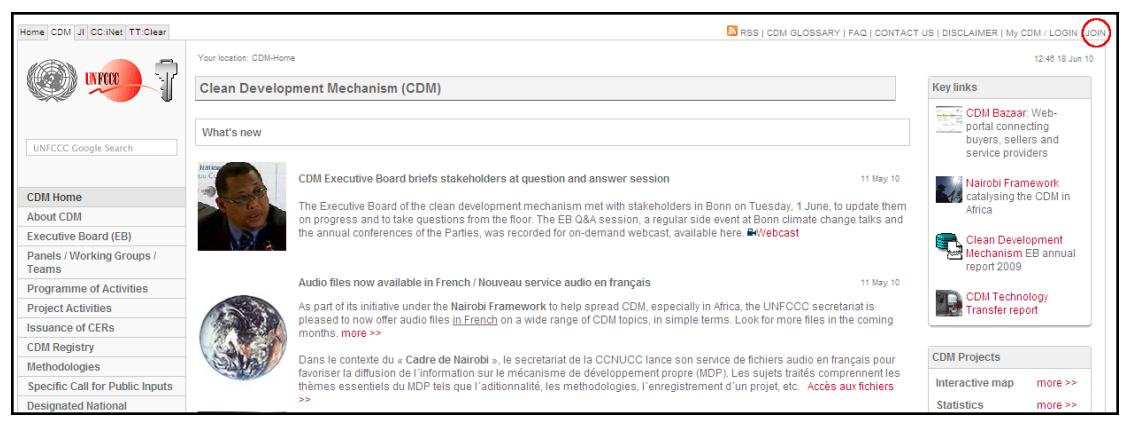

 2. Click **JOIN** located at the upper right side of the CDM Home page. A page for creating an account opens.

#### **Figure 2: Create an Account**

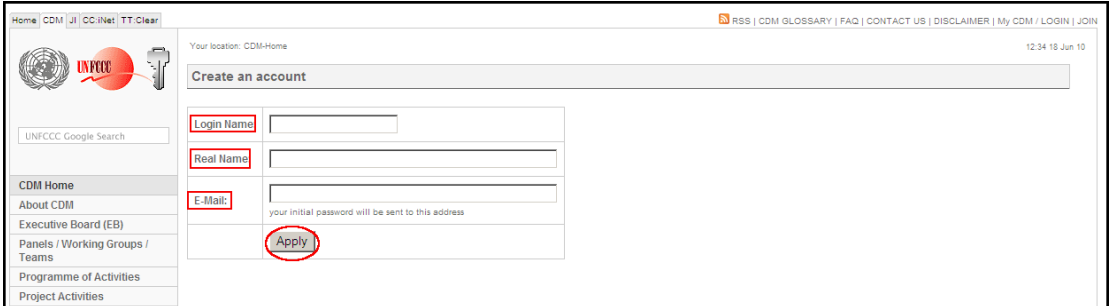

3. Fill in Login Name, Real name, as well as E-Mail entries.

 4. Click **Apply**. The initial password of the CDM account will be sent to the e-mail addressed entered in the E-Mail entry.

### **1.2 Log in to CDM Account**

To access the process of online application, AE/DOE must log in to its CDM account. There are two ways to access the online application. (A) One is to log in to the CDM website first and then proceeds to access the online application from the CDM account. (A) The other is to log in to the online application page directly.

(A) Follow the steps below to log in to the CDM website and then access the online application form for accreditation.

 1. On an internet browser, type http://cdm.unfccc.int to get to the CDM home page.

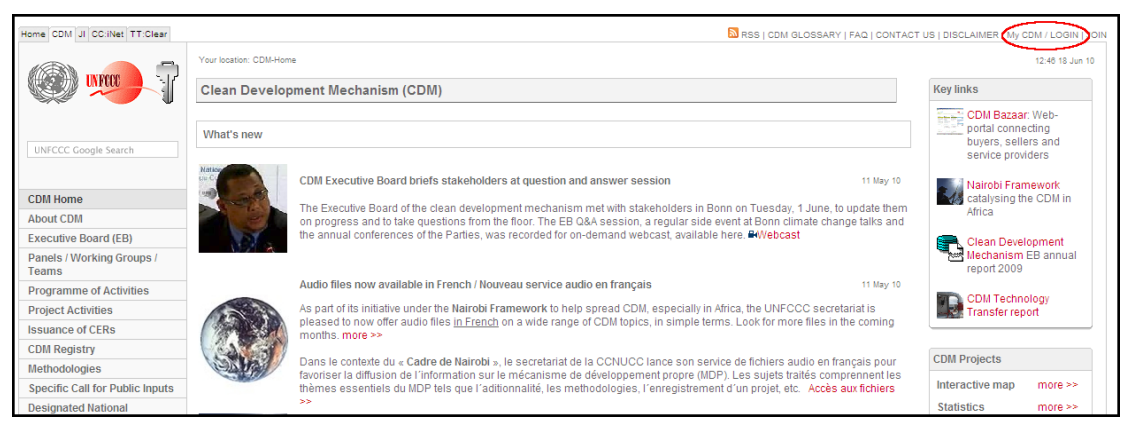

**Figure 3: CDM Home Page** 

 2. Click **My CDM/LOGIN** on the upper right side of the page to display the Log in page.

#### **Figure 4: Log In**

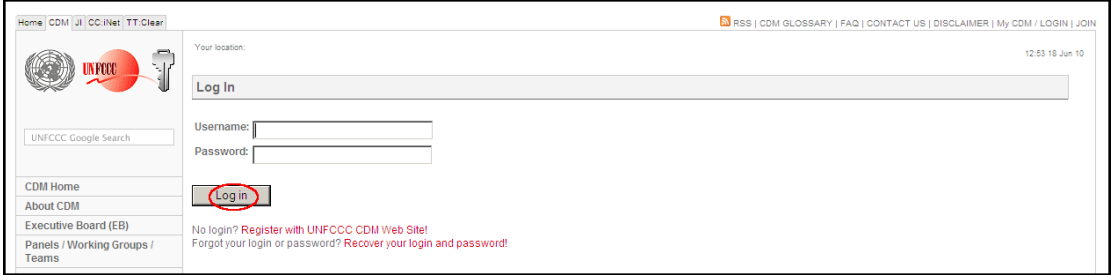

3. Enter Username and Password and then click **Log in**.

4. A page (Your Account) containing information on your account appears.

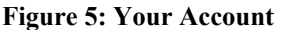

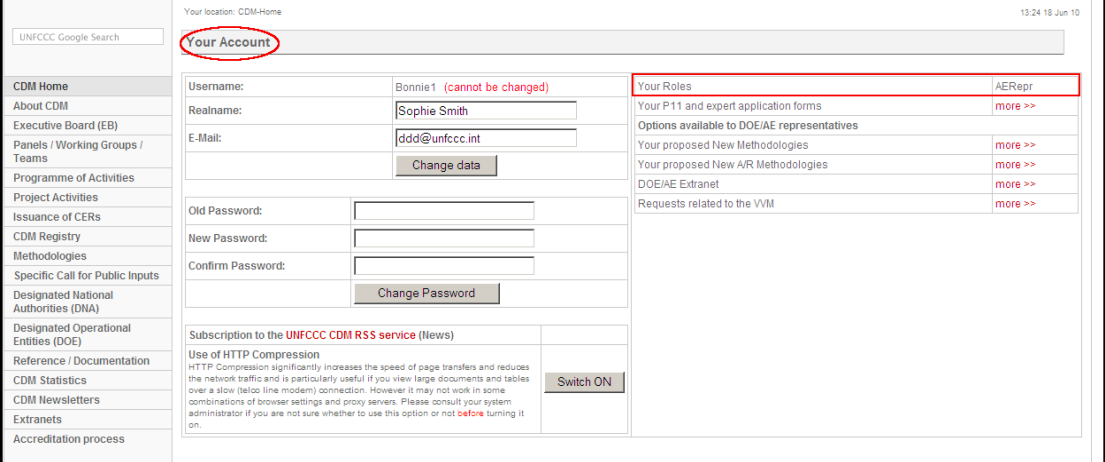

Note that on the Your Account page, the entry Your Roles should display AERepr (AE Representative) role. If this role is not displayed, contact the secretariat and request the AERepr role to be added before proceeding to the next step.

5. Type https://cdm.unfccc.int/Accreditation on the browser. Either the Application Overview page or the Entity Overview page opens, depending on whether the AE has ever filed an application for accreditation or not.

(B) Alternatively, the AE can log in to the Accreditation webpage directly. (Note that this option is only possible if the AERepr role has been assigned to the AE.)

> 1. On an internet browser, type https://cdm.unfccc.int/Accreditation. (Please note that this is a secure site, **https**, and A in accreditation must be capitalized, **Accreditation**.**)** A log in page opens.

#### **Figure 6: Log In**

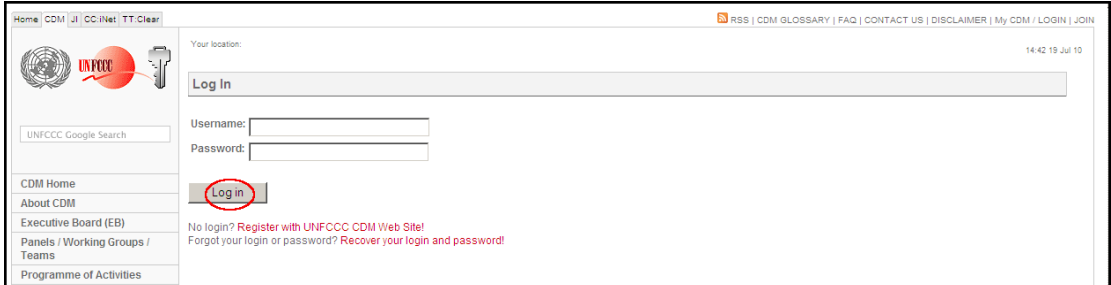

2. Enter Username and Password and then click **Log in**. Either the Application Overview page or the Entity Overview page opens, depending on whether the AE has ever filed an application for accreditation or not.

If the AE has never filed an application for accreditation, the Application Overview page opens.

**Figure 7: Application Overview** 

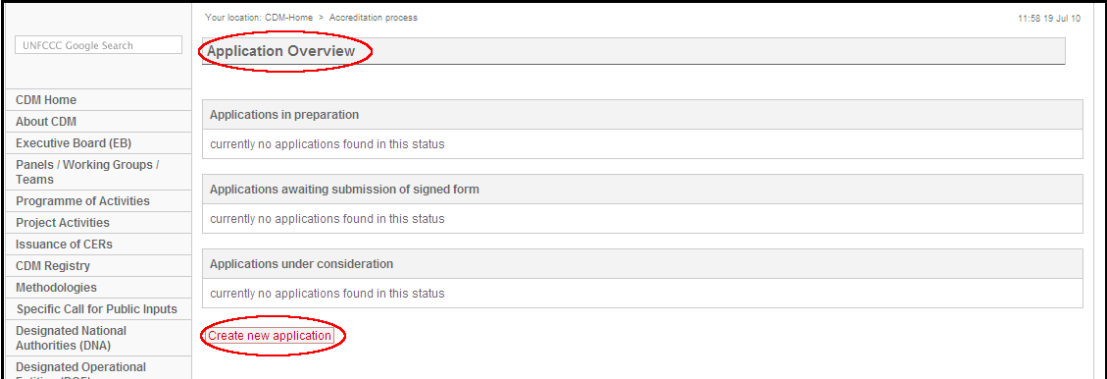

Click on **Create new application**. The online Application for accreditation page opens.

**Figure 8: Application for Accreditation** 

|                                           | Your location: CDM-Home > Accreditation process > DB > Application submitted by Ni Hao Company |                | 14:50 19 Jul 10 |
|-------------------------------------------|------------------------------------------------------------------------------------------------|----------------|-----------------|
| <b>UNFCCC Google Search</b>               | Application for accreditation                                                                  |                |                 |
| CDM Home                                  | <b>Step 1: General Information</b>                                                             |                |                 |
| <b>About CDM</b>                          |                                                                                                |                |                 |
| <b>Executive Board (EB)</b>               | Return to applications overview                                                                |                |                 |
| Panels / Working Groups /<br><b>Teams</b> | Organization (Name, Acronym)                                                                   | Ni Hao Company |                 |
| <b>Programme of Activities</b>            |                                                                                                |                |                 |
| <b>Project Activities</b>                 | Operational language of organization                                                           |                |                 |
| <b>Issuance of CERs</b>                   |                                                                                                |                |                 |
| <b>CDM Registry</b>                       | Contact person name, first name                                                                |                |                 |
| Methodologies                             | Contact person title                                                                           |                |                 |
| <b>Specific Call for Public Inputs</b>    |                                                                                                |                |                 |

If AE has once filed an application for accreditation, an Entity Overview page appears, instead of the Application overview page, as illustrated below.

**Figure 9: Entity Overview** 

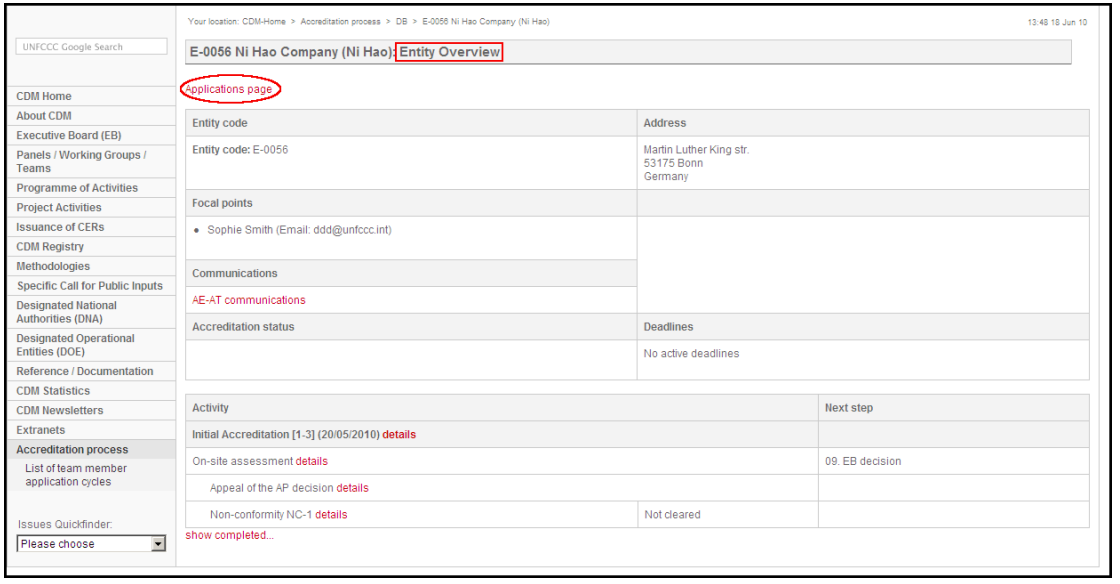

To create a new online application from the Entity Overview page, follow the steps below.

> a. Click on **Applications page** at the top of the Entity Overview page to display the Application Overview page ;

**Figure 10: Applications Overview** 

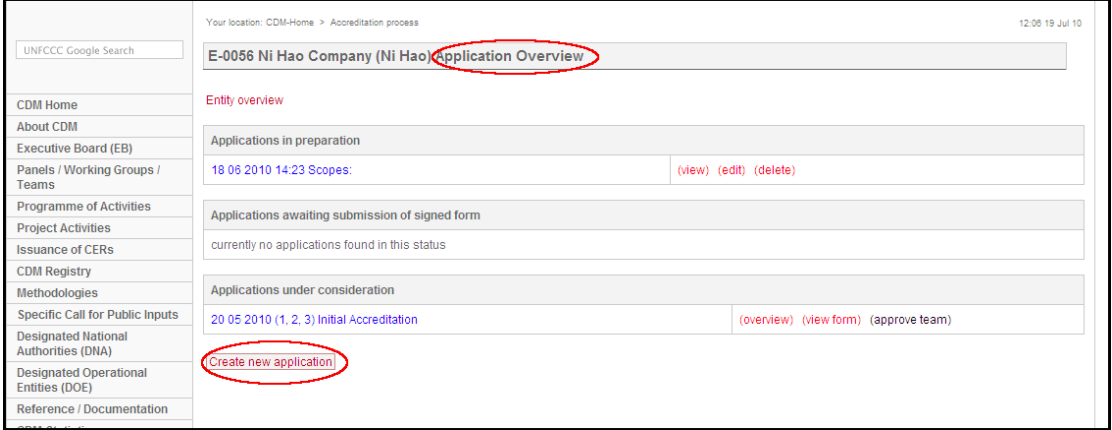

b. Click **Create new application** on the Application Overview page to access the online application form.

Applications Overview provides a summary of the actions taken by AE in the application process. It includes the following information.

Application in preparation: A file is created each time AE clicks on **Create new application**. These files are listed under Application in preparation.AE can view, edit or delete the files.

 Applications awaiting submission of signed form: Applications are completed and submitted, but the signed form has not been submitted.

 Applications under consideration: Applications have been submitted and are undergoing the accreditation procedure.

## **2. The Five-step Process of the Online Application**

The online Application form for Accreditation appears after one clicks on **Create new application** on the Application Overview page. The application for accreditation is a five-step process. All five steps of the application must be completed before it can be submitted for consideration.

## **2.1 Step 1: General information**

The first step is to fill out the general information concerning AE and the sectoral scopes applied for by AE.

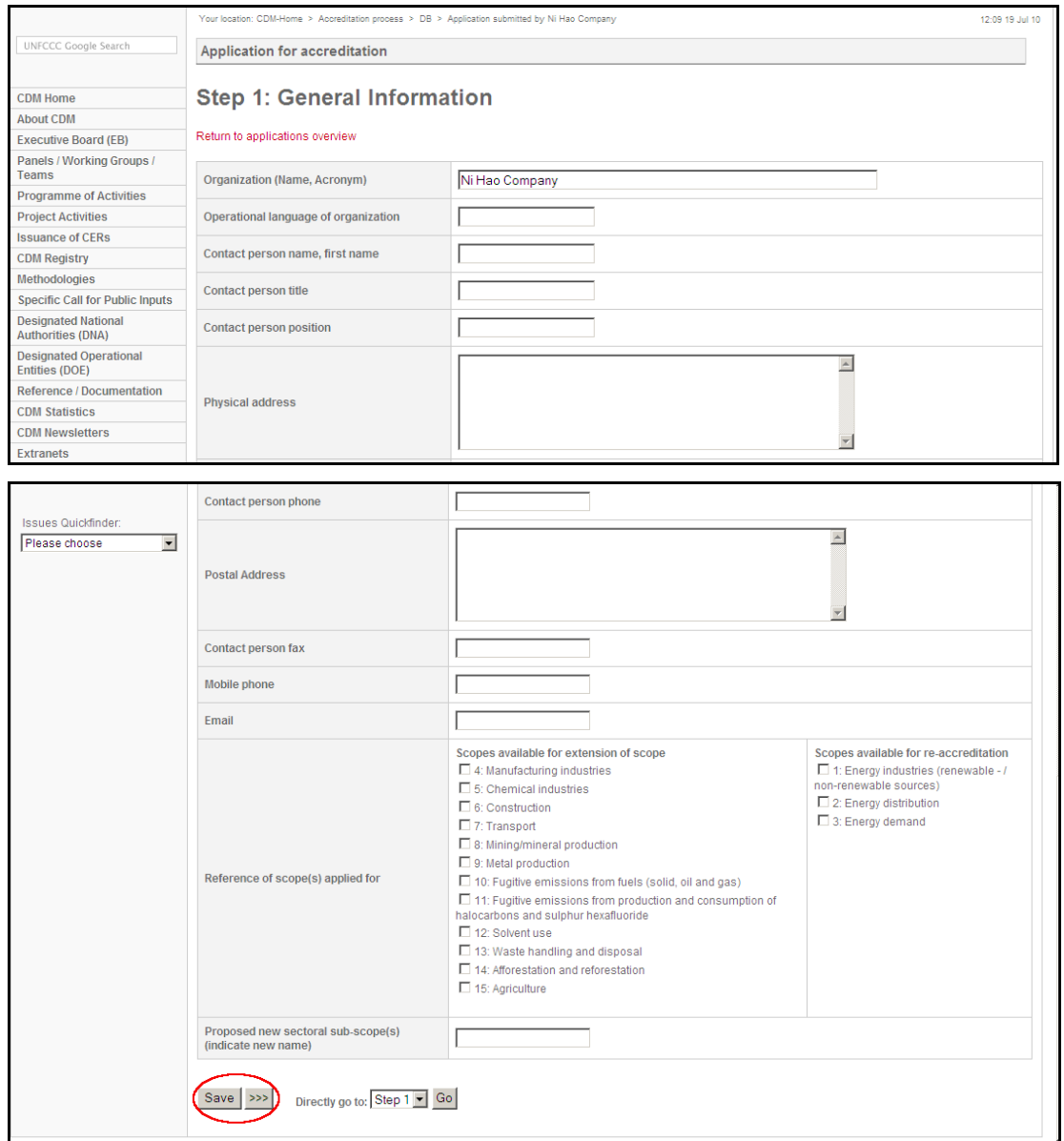

**Figure 11: General Information** 

After completing the Step 1, click **Save** and then >>> to move to the next step.

When AE applies for re-accreditation of accredited scopes, they (the already accredited scopes) will appear under Scopes available for re-accreditation. Select the desired scopes for re-accreditation.

To move to a non-consecutive step, select the desired step in the box next to Directly go to, and then click Go.

## **2.2 Step 2: Information Regarding Your Organization**

The second step is to fill out the information regarding the organization of AE. The information provided should be as complete as possible.

### *2.2.1 Add Organization*

If AE is affiliated with another organization, either owned by it or part of it, the information regarding the organization should be provided. Click **Add organization** to extend the page, as illustrated below.

#### **Figure 12: Add Organization**

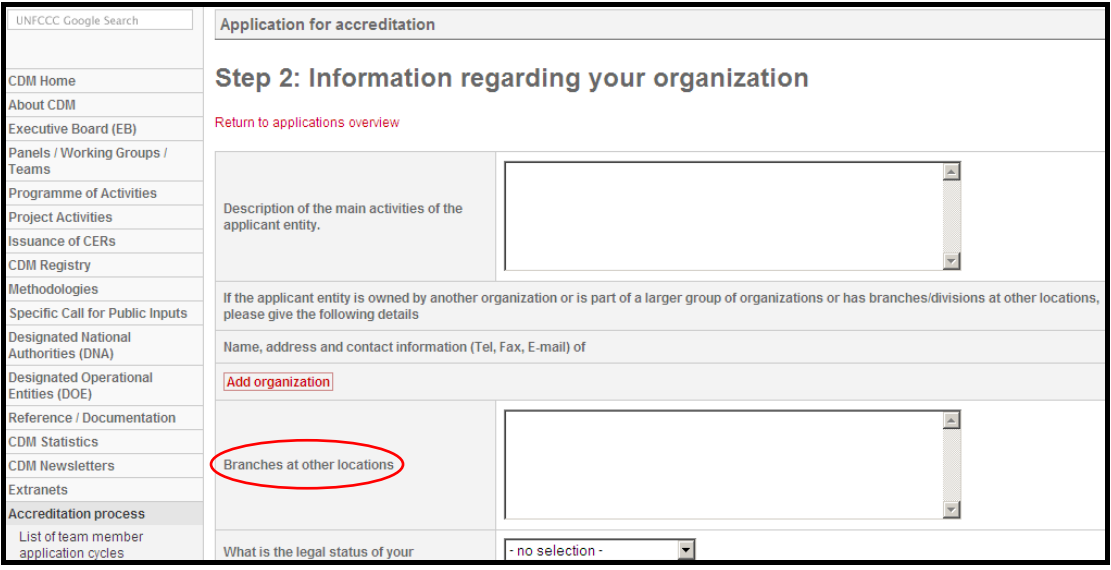

 $\downarrow$ 

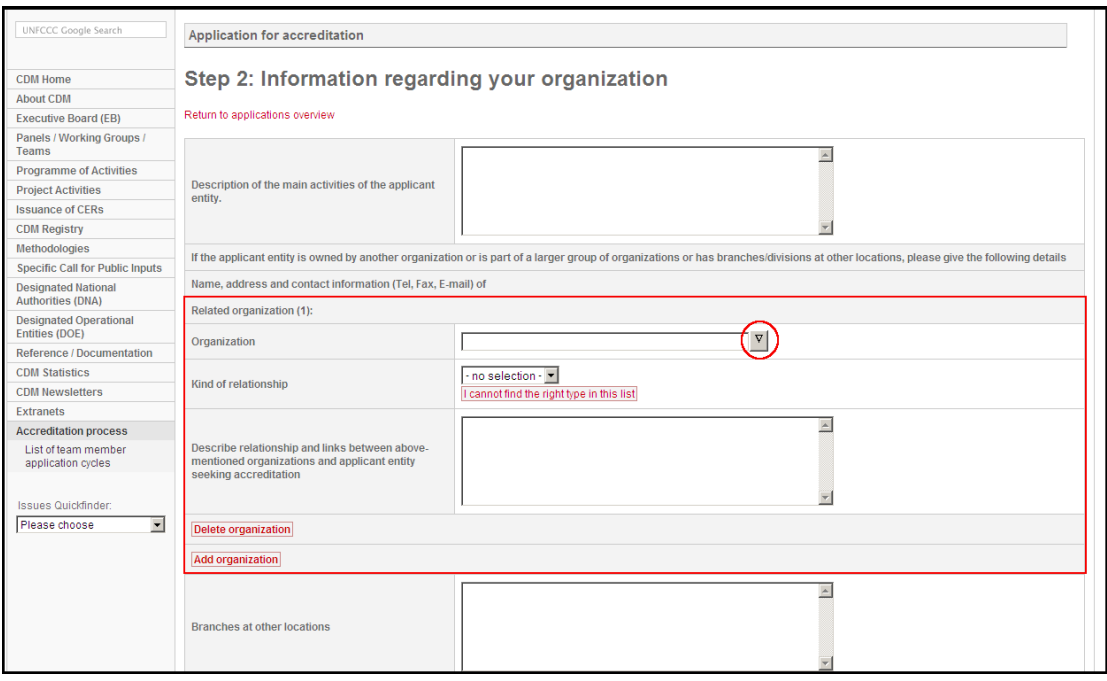

To fill in the organization name, click on the box next to the Organization entry. A small window for selecting organization appears.

### **Figure 13: Select Organization**

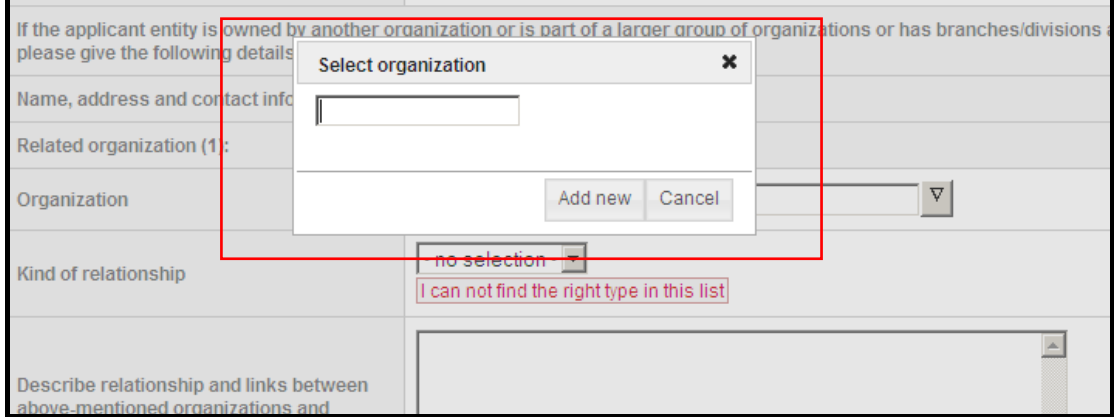

As you type in the name of the affiliated organization, a search through the UN database for the organization is conducted. If the organization is in the database, its name will appear for selection. However, if the organization is not present in the database, click on **Add new** to open the Add and Select organization window.

**Figure 14: Add and Select Organization** 

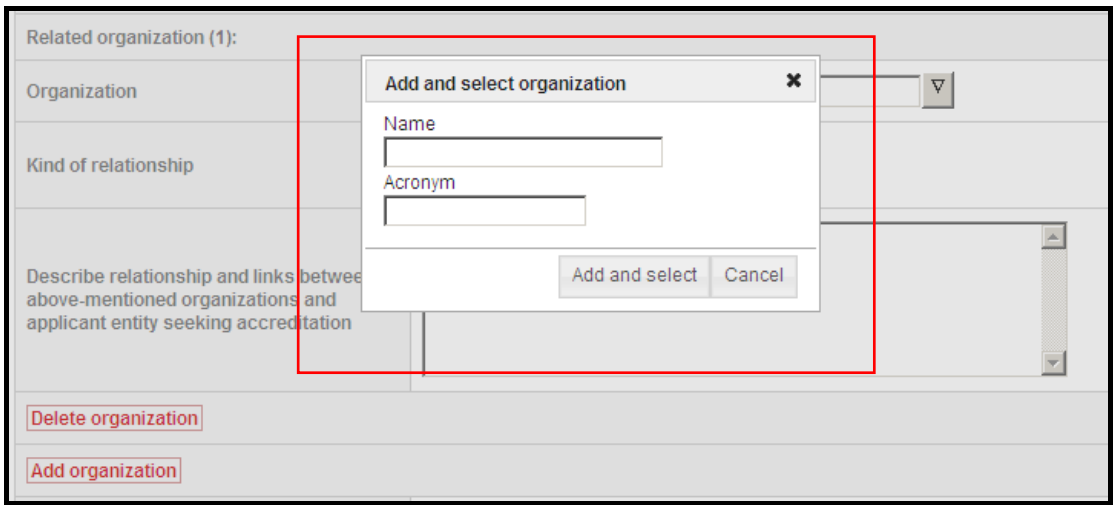

Enter the name of the organization and its acronym, and then click **Add and Select**.

Note that it is also possible to delete an organization. Click on **Delete organization** to delete an organization entry, therefore reducing the page.

## *2.2.2 Add Management System*

The mechanism of extending, as well as reducing, the page is adopted through out the online application. To illustrate, **Add management system** expands the page, while **Delete management system** reduces the page, as shown below.

**Figure 15: Add Management System** 

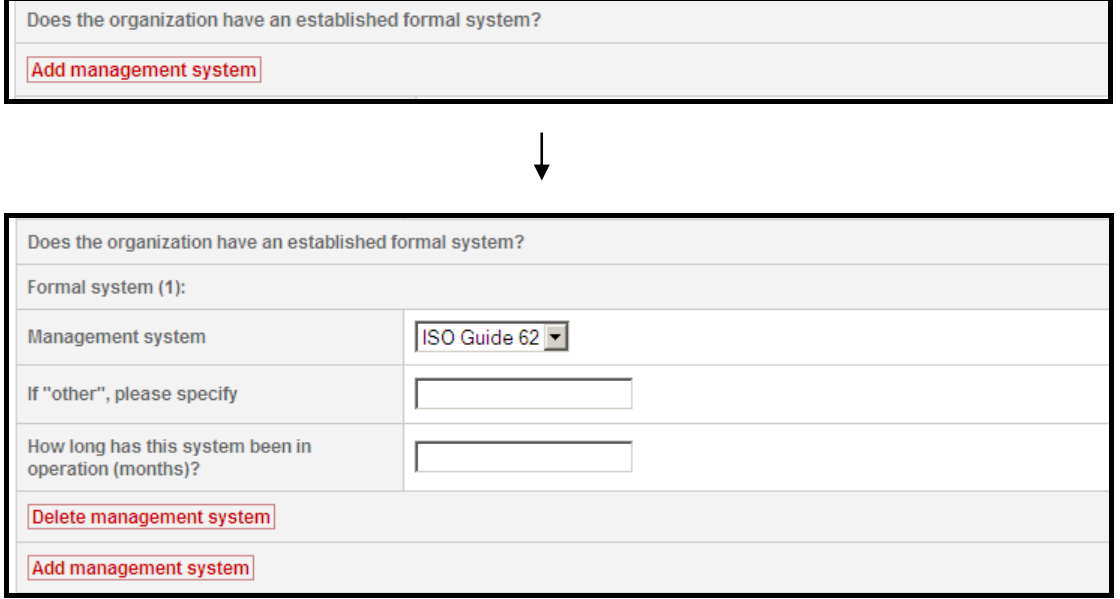

It should be noted that the information requested in the expanded part of the page must be added. Empty fields will trigger error message to occur when the application is submitted. Delete the extended part of the page if no information is provided.

To move to the next step, click **Save** and then >>> .

## **2.3 Step 3: Information on Senior Staff**

Information on senior staff should be provided in step 3. Click on **Add staff/Delete staff** to add/delete information on staff. Click **Save** before moving to the next step with  $\gg$ 

## **2.4 Step 4: Proposed Scope of Accreditation ("Sectoral Scope")**

When AE wants to propose a new sectoral scope, information of the new scope requested in step 4 should be provided. Click on **Add scope/Delete scope** to add or delete new scopes. Click **Save** and then >>> to move to the next step.

## **2.5 Step 5: Documentation**

In step 5, all of the required documents as stated in Appendix 1, EB 48:3 should be uploaded.

## *2.5.1 Upload Documents*

There are two ways to upload the documents/files. One is to upload each document after its corresponding information is filled out. The other is to upload all the files to the Upload Center before filling out the information of individual documents.

The first file to be uploaded is the payment proof of the application fee.

### **Figure 16: Application Fee**

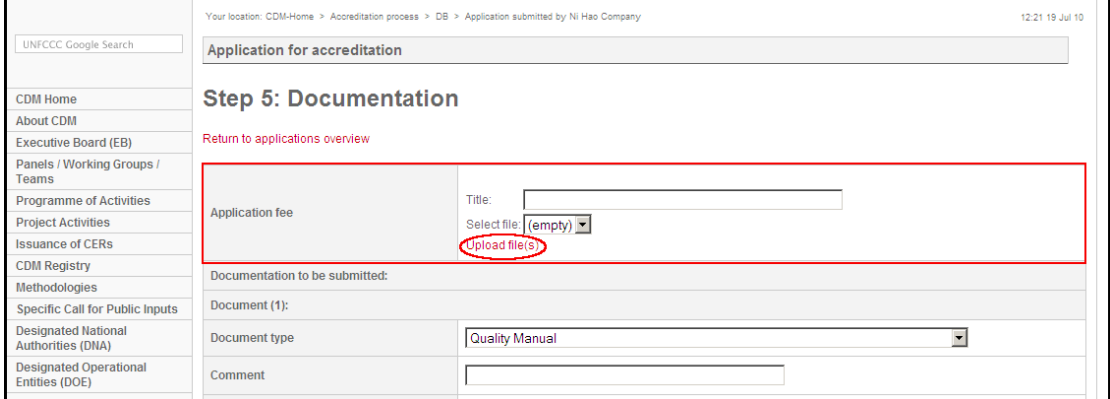

Click **Upload file(s)** to open the **Upload Center** window.

#### **Figure 17: Upload Center**

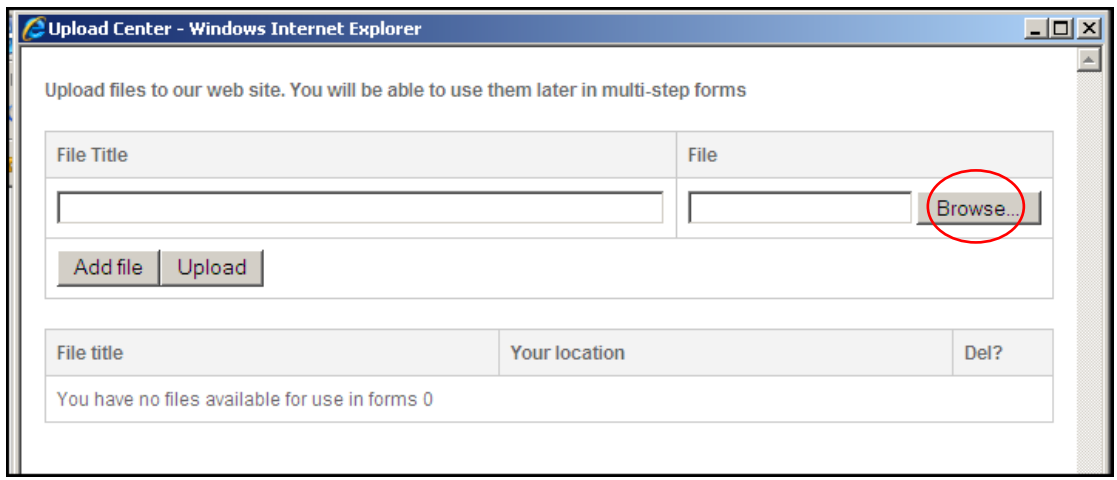

Fill in **File Title**, and then **Browse** to select the file for uploading. Click **Upload** to upload the selected file. The uploaded file is now listed as being uploaded.

### **Figure 18: Upload Center**

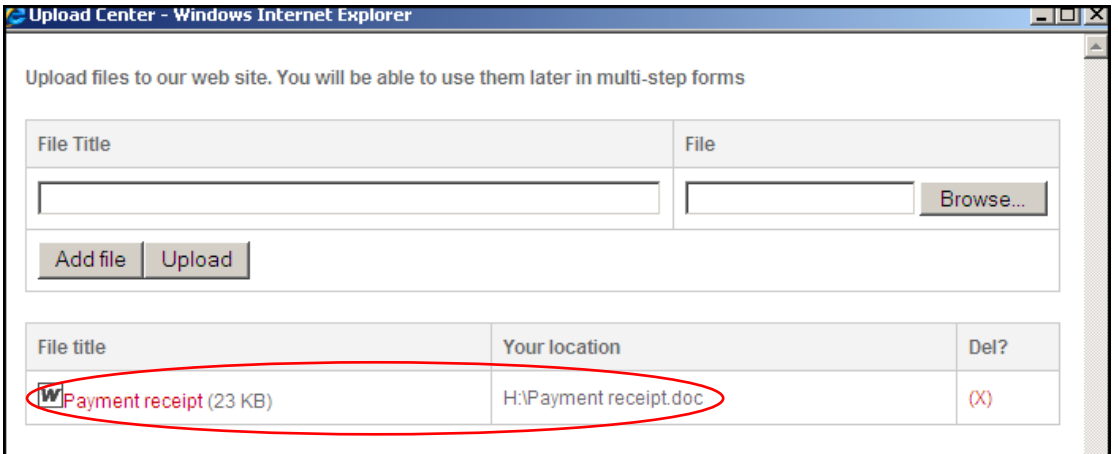

Close the Upload Center window. Click to open the drop-down menu in Select File. The uploaded file is now listed in the drop-down menu, as illustrated below. Select the file.

**Figure 19: Documentation** 

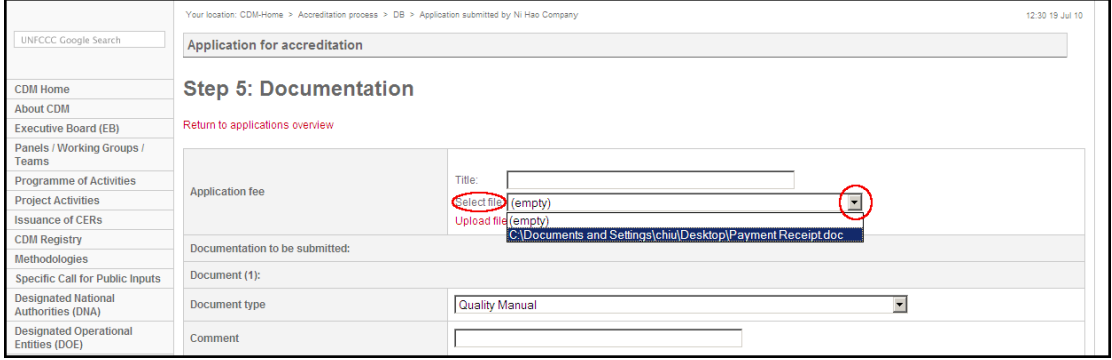

When the file is selected, the Title field is entered automatically, together with the link to the file in the Select file field, as illustrated below.

#### **Figure 20: Documentation**

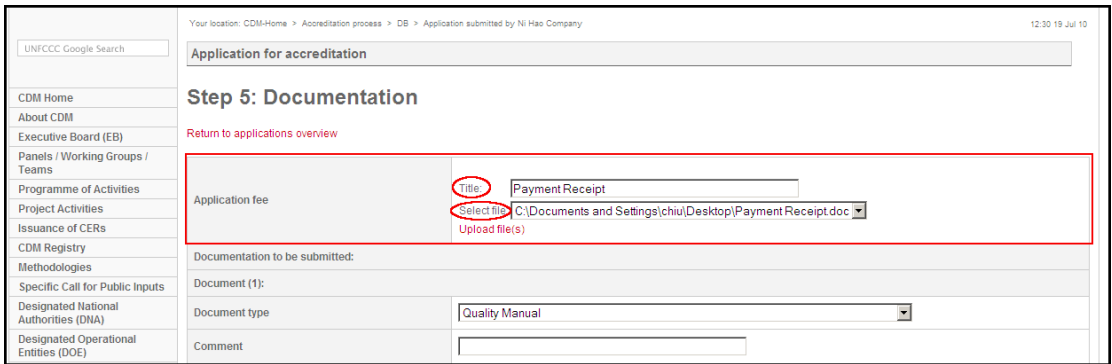

Alternatively, one can upload all the files to the Upload Center first, and then select the files from the Upload Center in the subsequent process. To do so, click **Add File** in the Upload Center to add an additional line for entry, as illustrated below.

### **Figure 21: Add File in Upload Center**

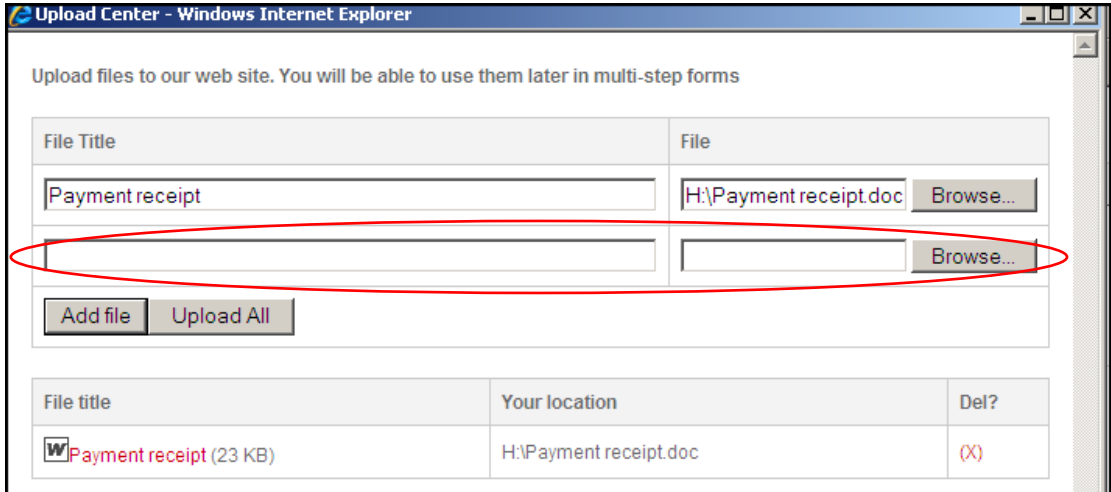

Fill in File Title, and then **Browse** to select the file. Repeat **Add file,** fill in File Title and **Browse** until all the files are selected. Click **Upload All** to upload all the files to the Upload Center. Close the Upload Center window to return to Step 5: Documentation page.

## *2.5.2 Add Document*

Under Documentation to be submitted, click on **Add document** to expand the page.

#### **Figure 22: Add Document**

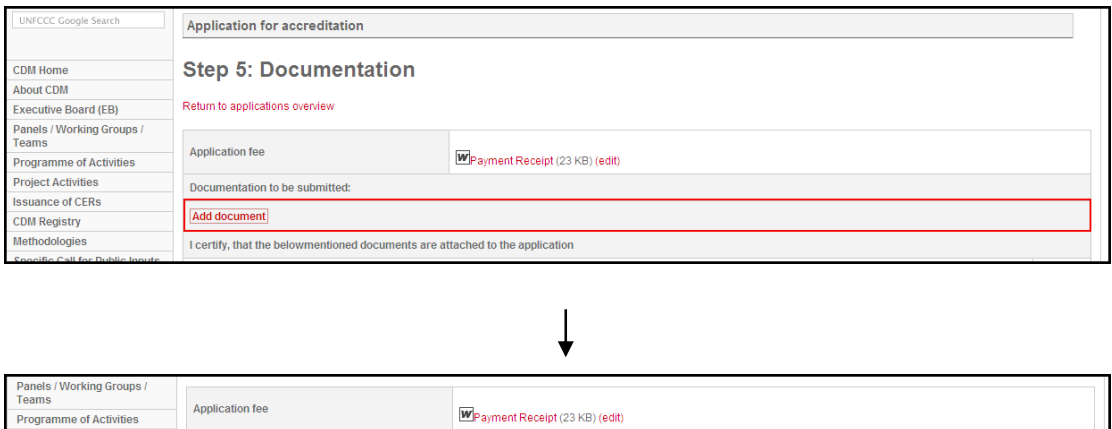

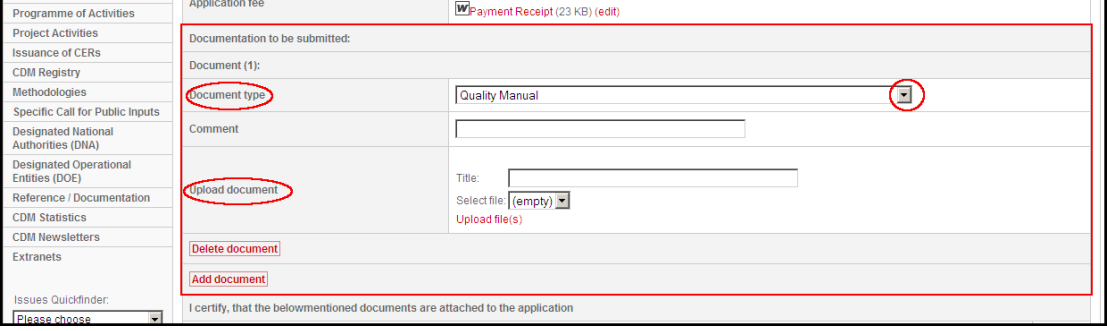

Click to open the drop-down menu in Document type. Select the appropriate type for the document and add comment if necessary. In Upload document field, fill in the document, click **Upload file(s)** to upload the corresponding file.

However, if the file has been uploaded to the Upload Center, click to open the dropdown menu in Select file. All the files previously uploaded to the Upload Center are listed in the drop-down menu. Select the appropriate file in the menu. Repeat the process for all the documents to be submitted.

### *2.5.3 Confirmation of Documents Attached to the Application*

After the information of all the documents to be submitted is entered and the files are selected, the AE needs to confirm that documents have been attached to the application by answering the following questions.

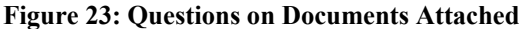

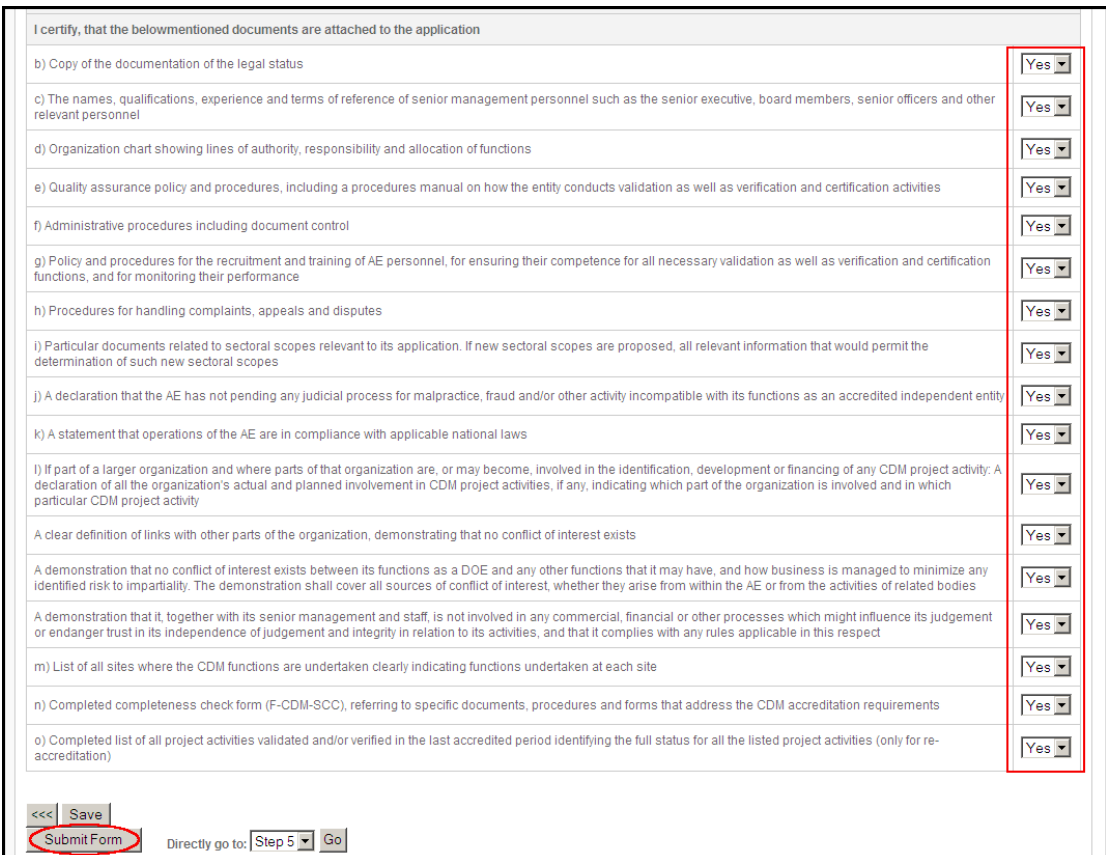

There are two options for each question, **Yes** or **N/A** (Not Applicable). Click to choose the appropriate answer.

#### **Figure 24: Questions on Documents Attached**

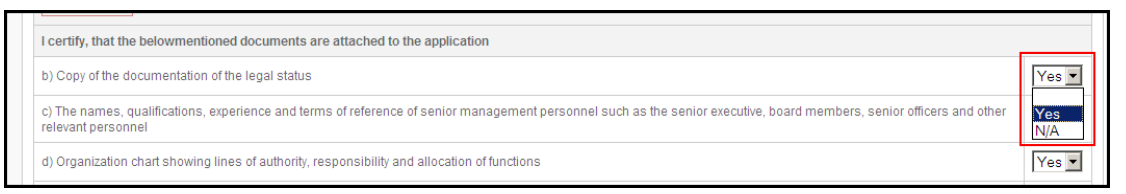

After the answers for all the questions have been provided, click **Save**. Review the application if necessary, and then click **Submit Form**.

### *2.5.4 Incomplete Application*

After the application form is submitted, an Error message appears with a list of actions to be taken, if there are mandatory fields which are not filled out, and/or required documents which are not submitted, as illustrated below.

**Figure 25: Error Message after Submission** 

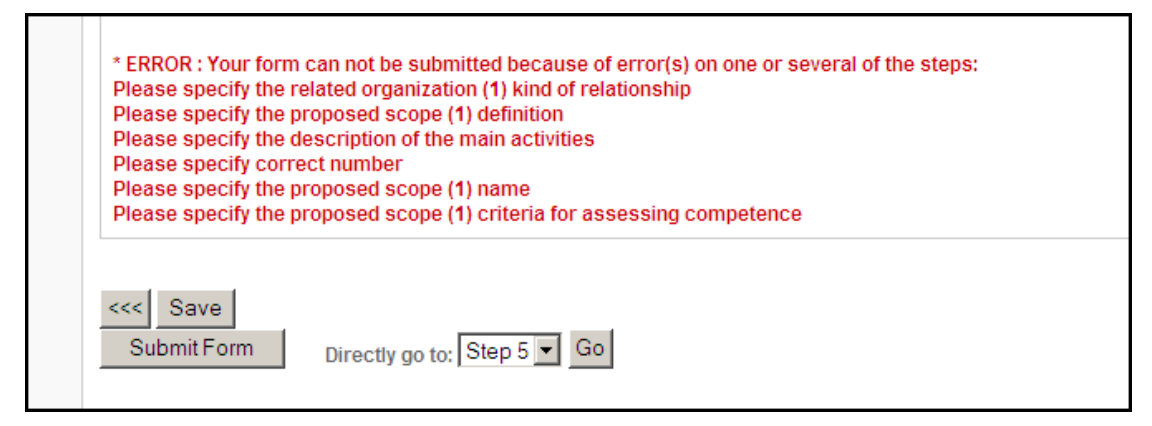

Return to these fields and fill in the requested information. The missing required documents should also be uploaded. Resubmit the application when all the actions are completed.

## **3. Submission of the Online Application for Accreditation**

In this chapter, the process of submitting the signed form is discussed.

## **3.1 Submit the Signed Form**

After submitting the application form, click **Return to applications overview** page on top of Step 5: Documentation. The **Application overview** window opens.

**Figure 26: Return to Applications Overview** 

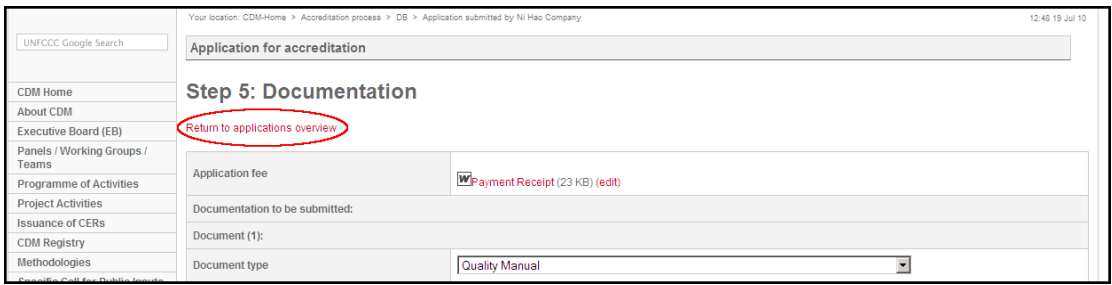

On the Application overview window, the submitted application is now listed under **Applications awaiting submission of signed form**.

#### **Figure 27: Application Overview**

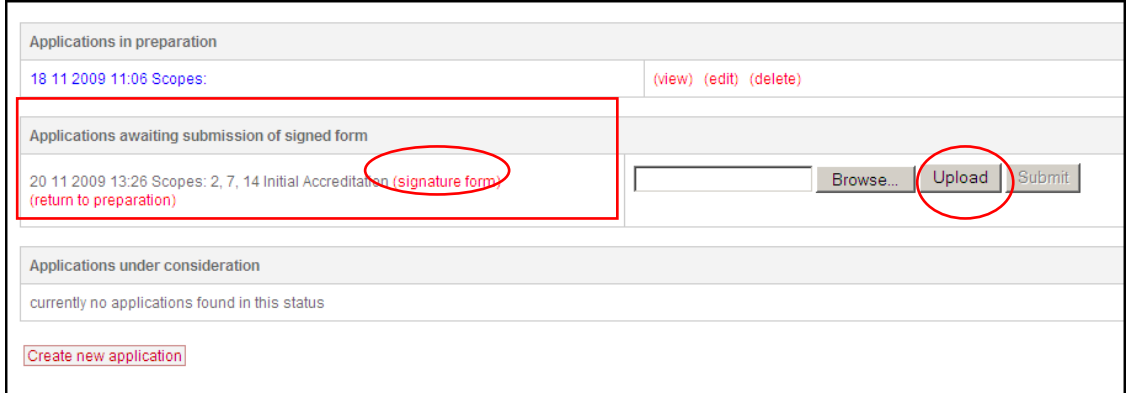

Click on **Signature form** to generate the application form for signing. Print out the application form, and sign the form in the designated area. Scan the signed form into a JPEG file or a PDF file.

Return to the Application Overview page to upload the signed form. Click **Browse**  under Application awaiting submission of signed form to select the JPEG/PDF file containing the signed form. Click **Upload**. The **Submit** button is now available. Click **Submit** to submit the signed form.

On the Application overview page, the application is now listed under Application under consideration, as illustrated below.

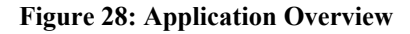

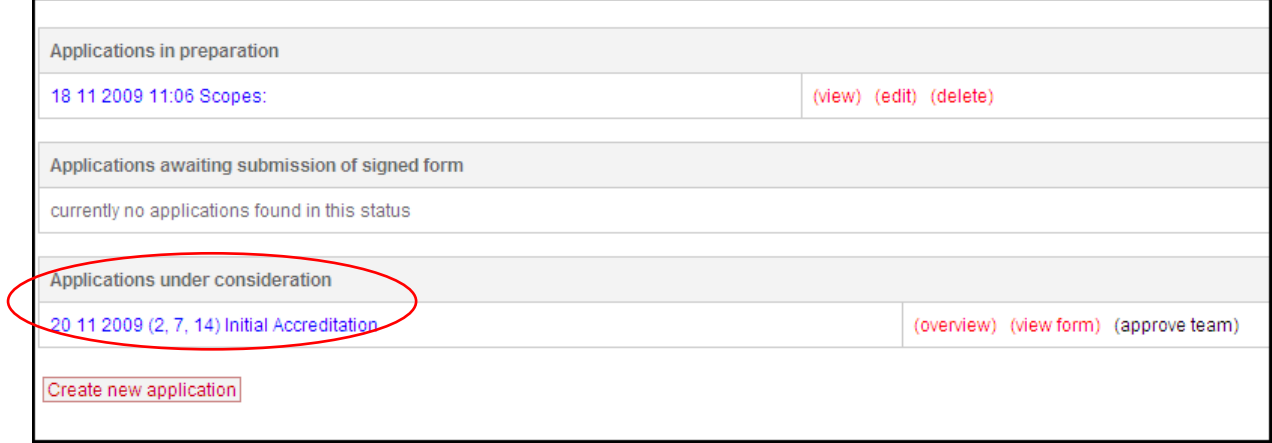

The submission process of the application for accreditation is completed.